# CA Agile Vision™

## Manuel de prise en main Spring 2010

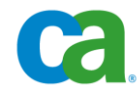

La présente documentation ainsi que tout programme d'aide informatique y afférant (ci-après nommés "Documentation") vous sont exclusivement fournis à titre d'information et peuvent être à tout moment modifiés ou retirés par CA.

La présente Documentation ne peut être copiée, transférée, reproduite, divulguée, modifiée ou dupliquée, en tout ou partie, sans autorisation préalable et écrite de CA. La présente Documentation est confidentielle et demeure la propriété exclusive de CA. Elle ne peut pas être utilisée ou divulguée, sauf si un autre accord de confidentialité entre vous et CA stipule le contraire.

Nonobstant ce qui précède, si vous êtes titulaire de la licence du ou des produits logiciels décrits dans la Documentation, vous pourrez imprimer un nombre raisonnable de copies de la Documentation relative à ces logiciels pour une utilisation interne par vous-même et par vos employés, à condition que les mentions et légendes de copyright de CA figurent sur chaque copie.

Le droit de réaliser des copies de la Documentation est limité à la période pendant laquelle la licence applicable du logiciel demeure pleinement effective. Dans l'hypothèse où le contrat de licence prendrait fin, pour quelque raison que ce soit, vous devrez renvoyer à CA les copies effectuées ou certifier par écrit que toutes les copies partielles ou complètes de la Documentation ont été retournées à CA ou qu'elles ont bien été détruites.

SOUS RESERVE DES DISPOSITIONS PREVUES PAR LA LOI APPLICABLE, CA FOURNIT LA PRESENTE DOCUMENTATION "TELLE QUELLE" SANS AUCUNE GARANTIE, EXPRESSE OU IMPLICITE, NOTAMMENT AUCUNE GARANTIE DE LA QUALITE MARCHANDE, D'UNE QUELCONQUE ADEQUATION A UN USAGE PARTICULIER OU DE NON-INFRACTION. EN AUCUN CAS, CA NE POURRA ETRE TENU POUR RESPONSABLE EN CAS DE PERTE OU DE DOMMAGE, DIRECT OU INDIRECT, SUBI PAR L'UTILISATEUR FINAL OU PAR UN TIERS, ET RESULTANT DE L'UTILISATION DE CETTE DOCUMENTATION, NOTAMMENT TOUTE PERTE DE PROFITS OU D'INVESTISSEMENTS, INTERRUPTION D'ACTIVITE, PERTE DE DONNEES OU DE CLIENTS, ET CE MEME DANS L'HYPOTHESE OU CA AURAIT ETE EXPRESSEMENT INFORME DE LA POSSIBILITE DE LA SURVENANCE DE TELS DOMMAGES OU PERTES.

L'utilisation de tout produit logiciel mentionné dans la Documentation est régie par le contrat de licence applicable, ce dernier n'étant en aucun cas modifié par les termes de la présente.

CA est le fabricant de la présente Documentation.

La présente Documentation étant éditée par une société américaine, vous êtes tenu de vous conformer aux lois en vigueur du Gouvernement des Etats-Unis et de la République française sur le contrôle des exportations des biens à double usage et aux autres réglementations applicables et ne pouvez pas exporter ou réexporter la documentation en violation de ces lois ou de toute autre réglementation éventuellement applicable au sein de l'Union Européenne.

Copyright © 2010 CA. Tous droits réservés. Tous les noms et marques déposées, dénominations commerciales, ainsi que tous les logos référencés dans le présent document demeurent la propriété de leurs détenteurs respectifs.

## **Support**

Les types suivants de support sont disponibles pour les clients de CA Agile Vision :

## **Support de CA Agile Vision Team Edition**

CA met à la disposition de la [communauté d'utilisateurs CA](https://communities.ca.com/web/agile-vision-global-user-community/welcome) un forum en ligne indépendant vous permettant d'accéder à des informations sur Agile Vision, de poser des questions et de partager votre expérience avec d'autres utilisateurs.

Le support par courriel ou par téléphone n'est pas pris en charge. Nous ne garantissons aucunement que les problèmes signalés sur le forum de la communauté seront suivis par le service de support technique de CA.

Si vous avez des commentaires ou des questions sur la documentation de produit CA, vous pouvez soumettre vos questions ou vos commentaires sur le forum en ligne de la communauté d'utilisateurs CA.

## **Support de CA Agile Vision Enterprise Edition**

Pour plus d'informations sur les produits CA pour indépendants ou pour petites ou grandes entreprises, visitez la page<http://www.ca.com/worldwide> et profitez de ce qui suit.

- Informations de contact en ligne et par téléphone de nos services de support technique et clientèle
- Informations sur les communautés d'utilisateurs et les forums
- Téléchargement de produits et de documentation
- Politique et instructions relatives au service de support de CA
- Autres ressources utiles pour votre produit

## **Commentaires**

Pour soumettre vos questions et suggestions sur la documentation de CA, envoyez un message à [techpubs@ca.com.](mailto:techpubs@ca.com)

Si vous souhaitez réagir sur la documentation des produits CA, vous pouvez remplir notre [enquête utilisateur,](http://www.ca.com/docs) également disponible sur le site de support de CA : [http://www.ca.com/worldwide.](http://www.ca.com/docs) Les clients de CA Agile Vision Enterprise Edition peuvent bénéficier d'une assistance technique complète. Pour plus d'informations, contactez le [support technique de CA.](http://www.ca.com/worldwide)

## Table des matières

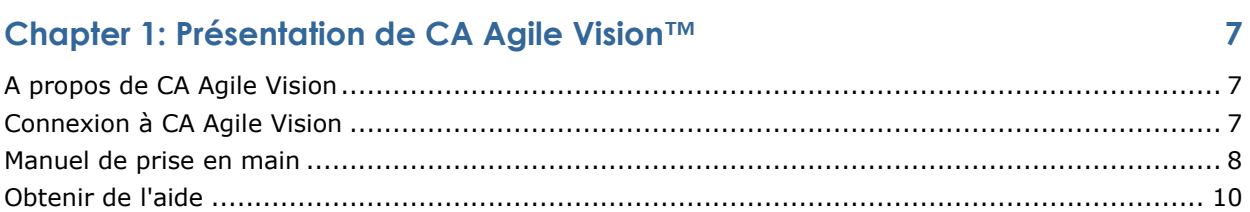

## **Chapter 2: Utilisation de CA Agile Vision**

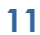

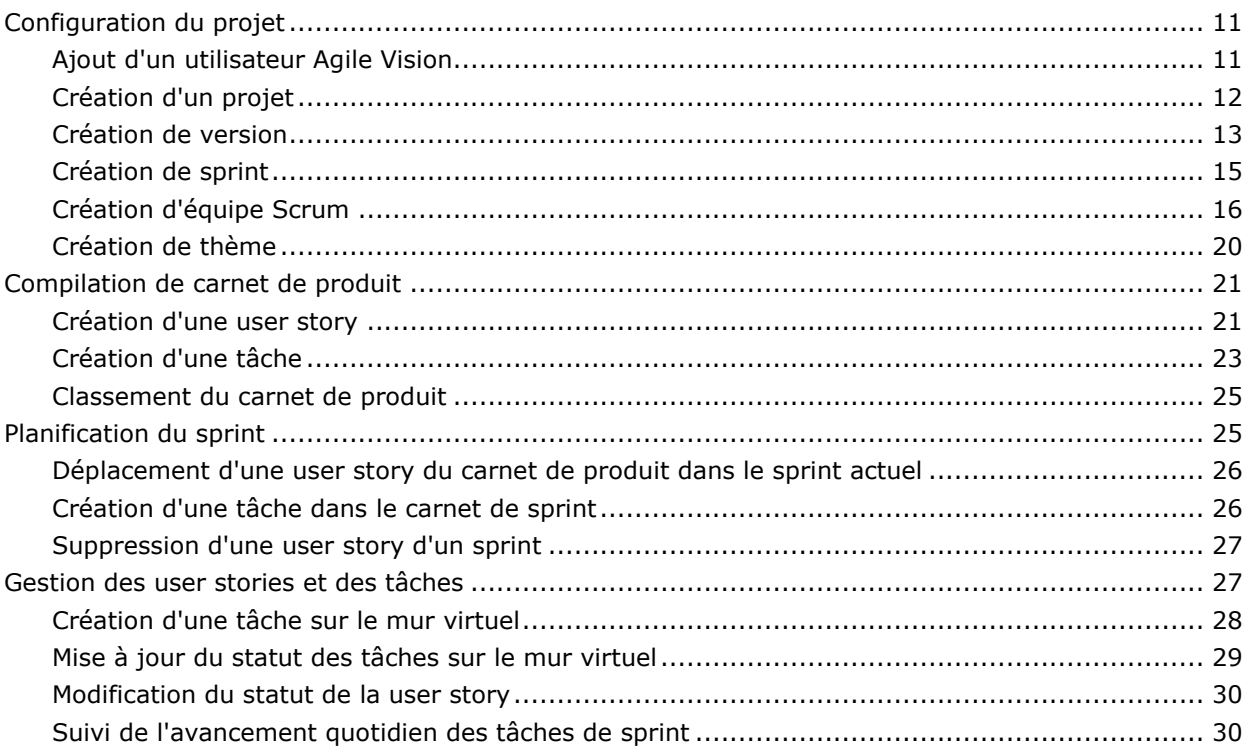

## **Appendix A: Navigation dans les pages**

33

## Appendix B: Avis relatif aux tierces parties

37

## **Chapitre 1 : Présentation de CA Agile Vision™**

Ce chapitre traite des sujets suivants :

[A propos de CA Agile Vision](#page-6-0) (page [7\)](#page-6-0) [Connexion à CA Agile Vision](#page-6-1) (page [7\)](#page-6-1) [Manuel de prise en main](#page-7-0) (page [8\)](#page-7-0) [Obtenir de l'aide](#page-9-0) (page [10\)](#page-9-0)

## <span id="page-6-0"></span>**A propos de CA Agile Vision**

CA Agile Vision (Agile Vision) vous permet de gérer des projets basés sur la méthodologie Scrum d'une manière intuitive et simple. Les équipes Agile peuvent planifier des versions de produit en fonction dune date, de la demande et de la capacité. Agile Vision est une application Web, ce qui permet aux membres de l'équipe de participer à la planification de sprints, d'afficher et de mettre à jour leurs statuts quelque soit leur situation.

Pour plus d'informations sur Agile Vision, consultez l'aide en ligne.

## <span id="page-6-1"></span>**Connexion à CA Agile Vision**

Tous les utilisateurs Agile Vision dispose d'un nom d'utilisateur et d'un mot de passe temporaire pour permettre la première connexion. Pour que le champ Nom d'utilisateur soit remplit automatiquement avec votre nom d'utilisateur, activez la case à cocher correspondante.

Lorsque vous vous connectez pour la première fois à Agile Vision, vous êtes invité à modifier votre mot de passe immédiatement.

## **Pour modifier votre mot de passe :**

1. Entrez un nouveau mot de passe et confirmez-le.

Votre nouveau mot de passe doit comprendre :

- Un minimum de 8 caractères
- Des caractères alphanumériques en majuscules et minuscules
- 2. Sélectionnez une question de sécurité dans la liste déroulante.
- 3. Saisissez votre réponse.
- 4. Cliquez sur Enregistrer.

## <span id="page-7-0"></span>**Manuel de prise en main**

Tous les utilisateurs se connectant à Agile Vision sont dirigés vers leur page d'accueil, à partir de laquelle ils peuvent afficher les éléments suivants :

- Une illustration présentant le processus Agile
- Une liste des tâches ouvertes qui leur sont affectées.
- Un lien vers le manuel :
	- *Manuel de prise en main de CA Agile Vision*
	- La page de création de user story
	- Le mur virtuel (pour la gestion des tâches)

Le projet, la version, le sprint, la user story, l'équipe dont elle fait partie et le détail des heures sont affichés dans chaque tâche de la liste de tâches. Les tâches sont triées alphabétiquement par date de fin de sprint. Si aucune tâche n'est créée ou affectée, la liste est vide. Si vous vous connectez à Agile Vision pour la première fois ou que vous n'êtes pas encore membre d'une équipe affectée à un projet, vous ne verrez aucune tâche affectée.

**Important :** Seuls les utilisateurs qui sont membres d'une équipe affectée à un projet peuvent créer ou modifier les user stories, les tâches, ou les équipes Scrum du projet. Les utilisateurs qui ne sont pas affectés au projet peuvent uniquement afficher les détails du projet. Pour plus d'informations sur les autorisations, reportez-vous à la section Droits d'accès.

Les utilisateurs peuvent cliquer sur une tâche, une user story ou un titre de sprint pour afficher les détails, ou cliquer sur Modifier pour modifier la tâche.

Le diagramme suivant illustre la méthode à suivre pour la conception et la gestion d'un projet dans Agile Vision.

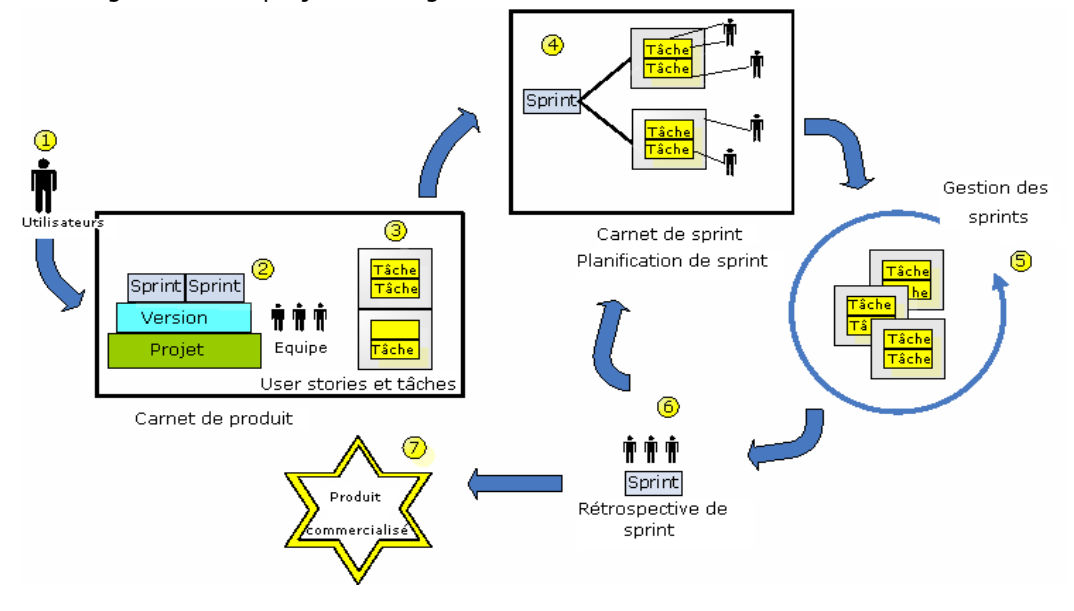

## **La gestion de projets dans Agile Vision implique les tâches suivantes :**

- 1. L'administrateur système ou le superutilisateur ajoute des utilisateurs Force.com en tant qu'utilisateurs Agile Vision actifs.
- 2. L'administrateur système ou le superutilisateur crée le projet et définissent la participation de l'équipe. Les tâches relatives à la création sont les suivantes :
	- Création d'un projet
	- Création des versions et des sprints en tant que sous-éléments du projet
	- Création d'une équipe Scrum et affectation des utilisateurs de Agile Vision en tant que membres
		- Définition de l'allocation des membres de l'équipe
		- Estimation de la vélocité du sprint de l'équipe
		- Affectation d'une ou plusieurs équipes à un sprint
- 3. Les membres de l'équipe ajoutent des user stories, qui décrivent les fonctions et la fonctionnalité à livrer dans le carnet de produit. L'équipe évalue les points nécessaires pour chaque user story, crée des dépendances vers d'autres user stories et définit des critères d'acceptation.
- 4. Pendant la phase de planification du sprint, les membres de l'équipe effectuent les opérations suivantes :
	- Décider quelles user stories livrer pour le sprint en phase de planification
	- Déplacer les user stories du carnet de produit dans le carnet de sprint
	- Affecter des propriétaires aux user stories
	- Créer des tâches et affecter des propriétaires
	- Estimer les heures requises pour terminer les tâches

L'équipe valide le sprint et commence les phases de développement et de test.

5. Au cours du sprint, l'équipe met à jour le statut de la tâche et de la user story. Les membres de l'équipe peuvent récupérer des éléments supplémentaires du carnet de produit ou réallouer du travail en réaffectant des tâches.

Les membres de l'équipe suivent l'avancement quotidien au moyen des diagrammes d'avancement en heures et en points et le statut de la user story dans les pages User stories et diagrammes et Tableau de bord. Les diagrammes d'allocation de l'équipe permettent à l'équipe d'afficher rapidement les charges de travail individuelles.

- 6. A la fin du sprint, les membres de l'équipe effectuent une rétrospective du sprint pour :
	- Discuter des réussites et des échecs du sprint
	- Discuter des mesures à appliquer pour améliorer le processus lors des sprints suivants
	- Ajouter des notes rétrospectives au détail du sprint pour que les membres de l'équipe et d'autres utilisateurs puissent les consulter
	- Fermer les user stories et le sprint
	- Planifier le sprint suivant
- 7. Lorsque tous les sprints sont terminés, le produit est publié et le responsable de produit clôture la version.

Ce manuel décrit la méthode d'utilisation de Agile Vision pour créer rapidement votre projets Agile, gérer des user stories et des tâches et pour suivre l'avancement des sprints et des versions. Pour plus d'informations sur les étapes du processus agile, consultez l'aide en ligne.

**Remarque :** Ce manuel considère que les utilisateurs Agile Vision sont familiarisés avec la méthodologie Scrum et la terminologie Agile.

## <span id="page-9-0"></span>**Obtenir de l'aide**

Pour obtenir de l'aide contextuelle dans Agile Vision, cliquez sur le lien Aide de l'en-tête. Si vous cliquez sur Aide dans la page Carnet de produit par exemple, la rubrique d'aide qui explique les tâches que vous pouvez y effectuer est affichée, y compris les liens vers les procédures appropriées.

**Remarque :** Si l'aide ne démarre pas dans une autre fenêtre, vérifiez les options de votre navigateur. Votre navigateur devrait permettre d'afficher le nouveau contenu dans une fenêtre plutôt qu'un onglet.

## <span id="page-10-1"></span>**Chapitre 2 : Utilisation de CA Agile Vision**

Ce chapitre traite des sujets suivants :

[Configuration du projet](#page-10-0) (page [11\)](#page-10-0) [Compilation de carnet de produit](#page-20-0) (page [21\)](#page-20-0) [Planification du sprint](#page-24-0) (page [25\)](#page-24-0) [Gestion des user stories et des tâches](#page-26-0) (page [27\)](#page-26-0)

## <span id="page-10-0"></span>**Configuration du projet**

Avant que les membres de l'équipe puissent participer à des projets Agile Vision, l'administrateur système ou le superutilisateur doivent effectuer les tâches préalables suivantes :

- 1. [Ajouter des utilisateurs Agile Vision](#page-10-1) (page [11\)](#page-10-1)
- 2. [Création d'un projet](#page-7-0) (page [8\)](#page-7-0)
- 3. [Créer une ou plusieurs versions en tant que sous-éléments du projet](#page-12-0) (page [13\)](#page-12-0)
- 4. [Créer un ou plusieurs sprints en tant que sous-éléments de la version](#page-14-0) (page [15\)](#page-14-0)
- 5. [Créer une équipe Scrum](#page-15-0) (page [16\)](#page-15-0)
- 6. [Ajouter des membres à l'équipe Scrum](#page-17-0) (page [18\)](#page-17-0) : Les utilisateurs doivent être membres d'une équipe sur un projet pour pouvoir créer ou modifier les objets de ce projet.
- 7. [Créer un ou plusieurs thèmes](#page-19-0) (page [20\)](#page-19-0) (facultatif)

## **Ajout d'un utilisateur Agile Vision**

Vous devez ajouter des utilisateurs Agile Vision à partir de votre liste d'utilisateur Force.com avant de les ajouter à une équipe Scrum.

## **Pour ajouter un utilisateur Agile Vision :**

1. Cliquez sur l'onglet Administration.

La page Utilisateurs s'affiche en tant que page par défaut pour le menu Administration.

2. Cliquez sur Nouvel utilisateur Agile.

La page Modification de l'utilisateur Agile Vision apparaît.

- 3. Saisissez le nom de l'utilisateur à ajouter ou les premières lettres de son nom ou de son adresse électronique et sélectionnez l'utilisateur suggéré automatiquement.
- 4. Effectuez l'une des actions suivantes :
	- Pour ajouter un utilisateur, cliquez sur Enregistrer.

La page Détail de l'utilisateur Agile Vision apparaît. Cette page vous permet de modifier l'utilisateur, d'ajouter un membre à une équipe Scrum et de créer des user stories.

■ Pour ajouter l'utilisateur et ajouter des utilisateurs supplémentaires, cliquez sur Enregistrer et créer.

L'utilisateur est créé et le contenu des champs de la page Modification de l'utilisateur Agile Vision s'efface.

## **Création d'un projet**

Un projet représente le produit final et regroupe l'ensemble des composants.

Vous devez disposer des droits d'accès appropriés pour créer et modifier des projets.

## **Pour créer un projet :**

1. Cliquez sur le menu Administration et sélectionnez Projets dans le menu Administration de l'application.

La page Projets apparaît.

2. Cliquez sur Nouveau projet.

La page Modification du projet apparaît.

3. Remplissez les champs suivants.

## **Nom du projet**

Spécifie le nom unique du projet.

**Limite :** 80 caractères

## **Préfixe du projet**

Définit un préfixe unique à ajouter au nom du projet. Vous ne pouvez plus modifier le préfixe une fois que le projet est créé.

**Limites :** 6 caractères

## **Description du projet**

Définit le but du projet et fournit des informations complémentaires.

**Limite :** 32 000 caractères

## **Actif**

Indique si le projet est actif. Lorsqu'il est actif, ses composants s'affichent dans le carnet de produit.

## **Valeur par défaut** : Actif

- 4. Effectuez l'une des actions suivantes :
	- Pour créer un projet, cliquez sur Enregistrer.

La page Détail du projet apparaît. Cette page vous permet d'afficher les détails du projet, de modifier les propriétés, de créer des versions pour ce projet, de retourner à la liste de projets ou de créer des équipes Scrum.

■ Pour créer le projet et créer des projets supplémentaires, cliquez sur Enregistrer et créer.

Le projet est créé et les champs de la page Modification du projet s'effacent.

## <span id="page-12-0"></span>**Création de version**

Une version contient toutes les fonctionnalités implémentées dans tous les sprints depuis la dernière version. Par conséquent, une version peut contenir un ou plusieurs sprints.

**Remarque :** Vous pouvez également cliquer sur Nouvelle version dans la page Détail du projet pour créer une version. Lorsque vous créez et enregistrez une version, son ID unique est automatiquement généré. Vous pouvez utiliser cet ID pour lier cette version à un projet CA Clarity.

## **Pour créer une version :**

1. Cliquez sur le menu Administration et sélectionnez Versions dans le menu Administration de l'application.

La page Versions apparaît.

2. Cliquez sur Nouvelle version.

La page Modifier la version apparaît.

3. Remplissez les champs suivants.

## **Nom de la version**

Indique le nom de la nouvelle version.

**Limites :** 80 caractères

## **Date de début**

Spécifie la date de début de la version. Pour que les données d'avancement de votre version soient les plus fidèles possibles, cette date doit être au moins égale à la date de début du premier sprint ou antérieure.

## **Obligatoire :** Oui

**Format :** m/d/yy

## **Actif**

Indique si la version est active. Les versions inactives ne s'affichent pas en tant qu'options dans les filtres de Agile Vision.

## **Valeur par défaut** : Actif

## **Projet**

Spécifie le nom unique du projet.

## **Obligatoire :** Oui

## **Date de la version**

Spécifie la date de livraison de la version. La date de la version et la date de début peuvent être les mêmes. Pour que les données d'avancement de votre version soient les plus fidèles possibles, cette date doit être au moins égale à la date de fin du dernier sprint ou postérieure. Les équipes qui ne connaissent pas la date de la version lorsqu'ils commencent une version peuvent mettre à jour la date de la version à mesure que des sprints sont ajoutés.

## **Format :** m/d/yy

## **Description**

Définit le but de l'objet et fournit des informations complémentaires.

## **Limite :** 255 caractères

- 4. Effectuez l'une des actions suivantes :
	- Pour créer une version, cliquez sur Enregistrer.

La page Détail de la version apparaît. Cette page vous permet de modifier les propriétés de la version et de créer un sprint en tant que sous-élément de la version.

■ Pour créer la version et créer des versions supplémentaires, cliquez sur Enregistrer et créer.

La version est créée et les champs de la page Modification de la version s'effacent.

## <span id="page-14-0"></span>**Création de sprint**

**Remarque :** Vous pouvez également cliquer sur Nouveau Sprint dans la page Détail de la version pour créer un sprint.

## **Pour créer un sprint :**

1. Cliquez sur le menu Administration et sélectionnez Sprints dans le menu Administration de l'application.

La page Sprint apparaît.

2. Cliquez sur Nouveau sprint.

La page Modification du sprint apparaît.

3. Remplissez les champs ci-dessous comme requis :

## **Nom du sprint**

Indique le nom du sprint.

**Obligatoire :** Oui

**Limite :** 80 caractères

## **Date de début**

Spécifie la date de début du sprint. Les dates de début et de fin du sprint doivent correspondre à la période comprise entre les dates de début et de fin de la version.

## **Obligatoire :** Oui

**Format :** m/d/yy

## **Projet**

Spécifie le nom unique du projet.

**Obligatoire :** Oui

## **Actif**

Indique si le sprint est actif. Les sprints inactifs ne s'affichent pas en tant qu'options dans les filtres de Agile Vision.

## **Valeur par défaut** : Actif

## **Date de fin**

Spécifie la date de fin du sprint. Les dates de début et de fin du sprint doivent correspondre à la période comprise entre les dates de début et de fin de la version.

**Obligatoire :** Oui

**Format :** m/d/yy

## **Version**

Spécifie le nom de la version à laquelle l'objet est associé.

**Obligatoire :** Oui

## **Objectifs**

Spécifie les résultats prévus pour le sprint.

**Limites :** 3 000 caractères

## **Risques**

Indique tous les facteurs qui pourraient affecter la réussite ou les résultats du sprint.

**Limite :** 2 000 caractères

- 4. Effectuez l'une des actions suivantes :
	- Pour créer un sprint, cliquez sur Enregistrer.

La page Détail du sprint apparaît. Cette page vous permet de créer des user stories, d'affecter des équipes au sprint, de gérer les sprints et de modifier leurs propriétés.

■ Pour créer le sprint et créer des sprints supplémentaires, cliquez sur Enregistrer et créer.

Le sprint est créé et les champs de la page Modification du sprint s'effacent.

## <span id="page-15-0"></span>**Création d'équipe Scrum**

Une équipe Scrum peut être affectée à un ou plusieurs sprints. Une ou plusieurs équipes Scrum peuvent être affectées à un projet.

## **Pour créer une équipe Scrum :**

1. Cliquez sur le menu Navigateur et sélectionnez Equipes dans le menu Gestion des ressources.

La page Equipes apparaît.

2. Cliquez sur Nouvelle équipe.

La page Nouvelle équipe Scrum s'affiche.

3. Remplissez les champs ci-dessous :

#### **Equipe Scrum - Nom**

Indique le nom de l'équipe Scrum.

**Obligatoire :** Oui

**Limite :** 80 caractères

## **Actif**

Indique si l'équipe est active. Les équipes inactives ne s'affichent pas en tant qu'options dans les filtres de Agile Vision.

## **Valeur par défaut** : Actif

## **Vélocité prévue**

Définit le total des points dont l'équipe Scrum estime avoir besoin pour terminer un sprint. La vélocité s'affiche en tant que capacité de l'équipe dans le carnet de sprint.

Cette valeur devient la vélocité par défaut de l'équipe pour chaque nouveau sprint auquel elle est affectée. Vous pouvez la modifier en modifiant l'équipe du sprint à partir de la page Détail du sprint.

## **Echelle de points**

Définit l'échelle de point utilisée par l'équipe. Saisissez une liste de nombres séparés par des virgules.

**Valeur par défaut :** La suite de Fibonacci de 1 à 21

## **Projet**

Spécifie le nom unique du projet.

**Obligatoire :** Oui

## **Heure/Lieu de la réunion Scrum**

Spécifie l'heure et l'emplacement des réunions Scrum quotidiennes.

## **Heures par jour**

Définit le nombre d'heures de base ou standard par jour que tous les membres de l'équipe travaillent pour l'équipe. Cette valeur est utilisée pour les calculs d'avancement.

## **Domaine de l'équipe Scrum**

Spécifie le nom du domaine ou l'URL de l'équipe.

4. Cliquez sur Enregistrer.

La page Affectation du sprint apparaît.

- 5. Effectuez l'une des actions suivantes :
	- Pour affecter l'équipe à des sprints, sélectionnez la case à cocher en regard de chaque sprint auquel vous voulez affecter l'équipe, puis cliquez sur Ajouter l'équipe aux sprints.
	- Pour affecter l'équipe à des sprints a posteriori, cliquez sur Ignorer cette étape. En choisissant cette option, l'équipe ne participera pas aux sprints répertoriés. L'équipe peut être ajoutée à un sprint dans l'onglet Informations sur le sprint de la page Détail du sprint.

**Remarque :** Dès qu'une équipe Scrum est créée, elle est automatiquement ajoutée à tout nouveau sprint créé pour le projet auquel l'équipe est affectée.

La page Equipe Scrum - Détail apparaît. Cette page vous permet de modifier les informations relatives à l'équipe et d'y ajouter des membres.

## <span id="page-17-0"></span>**Ajout de membre à l'équipe Scrum**

Pour être un membre de l'équipe, un utilisateur doit être un utilisateur Agile Vision actif. Cette étape est importante et permet de s'assurer que les utilisateurs appropriés participent au projet.

**Important :** Afin de pouvoir participer à un projet, créer et modifier des user stories, des tâches, etc., un utilisateur doit être membre d'au moins une équipe Scrum affectée à ce projet.

## **Pour ajouter un membre à l'équipe Scrum :**

1. Ouvrez la page Equipe Scrum - Détail, naviguez jusqu'à la section Membres de l'équipe Scrum et cliquez sur Nouveau membre de l'équipe Scrum.

La page Modification de membre de l'équipe Scrum s'affiche.

2. Modifiez les champs suivants :

## **Nom du membre**

Spécifie l'utilisateur à ajouter à l'équipe Scrum. Les noms d'utilisateur répertoriés dans la liste correspondent aux utilisateurs Salesforce.com qui ont déjà été ajoutés en tant qu'utilisateurs Agile Vision.

## **Rôle**

Spécifie le rôle du membre dans l'équipe.

## **Valeurs :**

- Membre
- Facilitateur
- Directeur de produit

## **Date de début**

Spécifie la date d'intégration d'un membre à l'équipe.

## **Considérations sur le membre de l'équipe**

Spécifie les informations complémentaires sur un membre de l'équipe.

**Limite :** 255 caractères

## **Equipe Scrum**

Spécifie le nom de l'équipe Scrum à laquelle le membre est ajouté.

**Valeur par défaut :** L'équipe Scrum actuelle

**Obligatoire :** Oui

## **Actif**

Spécifie si le membre de l'équipe est actif.

**Valeur par défaut** : Actif

## **Pourcentage d'allocation**

Spécifie le pourcentage de temps qui sera alloué au membre pour cette équipe ou ce projet. Si aucune valeur n'est spécifiée, le membre de l'équipe n'est pas pris en compte dans les diagrammes d'allocation d'équipe.

**Valeur par défaut :** 0 %

## **Date de fin**

Spécifie la date de fin de participation d'un membre à l'équipe.

Si aucune date de fin n'est prévue, laissez ce champ vide.

- 3. Effectuez l'une des actions suivantes :
	- Pour ajouter l'utilisateur à une équipe, cliquez sur Enregistrer.

Le membre de l'équipe est ajouté et vous retournez à la page Equipe Scrum - Détail.

■ Pour ajouter l'utilisateur à l'équipe et choisir un autre utilisateur à ajouter, cliquez sur Enregistrer et créer.

La page Modification de membre de l'équipe Scrum s'affiche.

## <span id="page-19-0"></span>**Création de thème**

Les thèmes sont facultatifs pour les projets et peuvent être créés par un membre de l'équipe affecté au projet. Les thèmes sont des conteneurs permettant de grouper des user stories similaires.

## **Pour créer un thème :**

1. Cliquez sur le menu Administration et sélectionnez Thèmes dans le menu Administration de l'application.

La page Thèmes apparaît.

2. Cliquez sur Nouveau thème.

La page Modification du thème apparaît.

3. Remplissez les champs suivants.

## **Nom du thème**

Définit le nom du nouveau thème.

**Obligatoire :** Oui

**Limites :** 80 caractères

## **Projet**

Spécifie le nom du projet dont le thème fait partie. Un utilisateur peut sélectionner uniquement les projets pour lesquels il est membre de l'équipe.

## **Obligatoire :** Oui

## **Description**

Spécifie les informations sur le thème.

**Limites :** 500 caractères

- 4. Effectuez l'une des actions suivantes :
	- Pour créer un thème, cliquez sur Enregistrer.

La page Thème - Détail apparaît. Cette page vous permet de modifier les paramètres généraux du thème et d'y associer des user stories.

■ Pour créer le thème et créer des thèmes supplémentaires, cliquez sur Enregistrer et créer.

Le thème est créé et les champs de la page Modification du thème s'effacent.

## <span id="page-20-0"></span>**Compilation de carnet de produit**

Dès que les composants du projet de base sont créés et les membres de l'équipe Scrum et sa vélocité sont définis, l'administrateur système ou les membres de l'équipe du projet créent les user stories pour le carnet de produit. les user stories définissent la fonction ou la fonctionnalité à développer.

Les tâches du carnet de produit peuvent facilement être effectuées à partir de page Carnet de produit. La vue Carnet de produit est la vue par défaut qui affiche une liste classée des user stories actuelles et à venir pour un projet.

**Remarque :** Tous les utilisateurs Agile Vision peuvent afficher le carnet de produit, mais uniquement les utilisateurs affectés au projet peuvent créer et modifier les user stories et les tâches.

A partir de la page Carnet de produit, les membres de l'équipe peuvent :

- Ajouter une user story au carnet de produit
- Afficher et modifier des user stories
- Classer le carnet de produit
- Créer, afficher et modifier des tâches

## **Création d'une user story**

## **Pour créer une user story sur la page Carnet de produit :**

- 1. Cliquez sur le menu Navigateur et sélectionnez Carnet de produit dans le menu Planification.
- 2. Affichez le carnet de produit du projet pour lequel vous voulez créer la story.
- 3. Cliquez sur Ajouter une user story.

La page Modification de la user story apparaît.

4. Remplissez les champs ci-dessous :

## **Titre**

Spécifie le nom de la user story.

## **Obligatoire :** Oui

### **Limite :** 255 caractères

**Exemple :** La plupart des équipes Agile utilisent le format : En tant que \_\_\_, j'ai besoin de \_\_\_ pour que \_\_\_. Par exemple, En tant qu'utilisateur, j'ai besoin d'accéder à la page d'accueil lorsque je me connecte pour que je puisse afficher mes tâches actuelles. Suivez les conventions de votre organisation.

## **Statut**

Spécifie le statut actuel de la user story.

## **Valeurs :**

- Prévu(e)
- En cours
- Terminé(e)
- Clôturé(e)

## **Priorité**

Indique l'importance de la user story dans le projet.

## **Points**

Ce champ permet de définir le nombre estimé de points nécessaires pour terminer la tâche. Les valeurs des points doivent être des nombres entiers. Les décimales ne sont pas autorisées.

#### **Destinataire**

Désigne le membre de l'équipe propriétaire de la user story.

**Remarque :** Vous pouvez affecter la user story à un utilisateur Agile Vision qui n'est pas un membre de l'équipe Scrum propriétaire de la user story.

**Exemple :** Un membre d'une autre équipe peut être consulté pour vérifier le code.

## **Description**

Définit le but de la user story et fournit des informations complémentaires.

5. Dans la section Détails du projet, remplissez les champs suivants :

#### **Projet**

Spécifie le nom unique du projet.

### **Version**

Spécifie la version à associer à la user story.

### **Sprint**

Identifie le sprint au cours duquel la user story sera traitée.

## **Thème**

Indique le thème dont fait partie la user story.

### **Equipe**

Identifie l'équipe Scrum affectée au traitement de la user story. La liste des équipes disponibles est limitée à celles affectées au sprint.

## **Par défaut :** Aucune

- 6. Effectuez l'une des actions suivantes :
	- Pour créer une user story, cliquez sur Enregistrer.

La page Détail de la user story apparaît. Cette page vous permet d'afficher et de gérer toutes les informations relatives à la user story et de créer des tâches en tant que sous-éléments de cette story.

■ Pour créer la user story et créer des user stories supplémentaires, cliquez sur Enregistrer et créer.

La user story est créée et le contenu des champs de la page Modification de la user story s'efface.

## **Création d'une tâche**

En règle générale, une user story est composée d'une ou de plusieurs tâches. Les tâches sont des éléments de travail qu'un ou plusieurs membres de l'équipe effectuent pendant un sprint.

Les tâches sont affichées sur la page Carnet de produit et dans la section User stories et diagrammes de la page Détail du sprint sous la user story parente. Elles sont également affichées sous la forme de fiche sur le mur virtuel de la page Détail du *s*print. Vous pouvez cliquer sur un titre de tâche pour afficher ses détails.

## **Pour créer une tâche dans la page Carnet de produit :**

- 1. Dans la section Carnet de produit de la page Carnet de produit, développez la user story pour laquelle vous voulez créer une tâche.
- 2. Cliquez sur Nouvelle tâche.

La fenêtre contextuelle Créer/modifier une tâche s'affiche.

3. Remplissez les champs suivants et cliquez sur Enregistrer :

## **Titre de la tâche**

Définit le nom de la tâche.

## **Obligatoire :** Oui

## **Statut**

Indique le statut actuel de la tâche.

## **Valeurs :**

- Prévu(e)
- En cours
- Terminé(e)
- Clôturé(e)

**Valeur par défaut :** Prévu(e)

## **Destinataire**

Spécifie le membre de l'équipe responsable de terminer la tâche.

**Valeur par défaut :** Le destinataire de la user story, s'il est spécifié.

## **Equipe**

Définit l'équipe affectée à la tâche.

**Valeur par défaut :** L'équipe affectée à la user story, si elle est spécifiée.

## **Heures estimées**

Ce champ permet de définir le nombre estimé d'heures nécessaires pour terminer la tâche. Ce nombre inclut toutes les heures déjà enregistrées.

## **Type**

Définit le type de tâche.

### **Valeurs :**

- Implémentation
- Assurance qualité
- Doc
- Conception
- Autre

**Par défaut :** Aucune

## **Classement du carnet de produit**

La page Carnet de produit par défaut affiche tous les carnets de sprint pour un projet. Les user stories sont affichées par titre, thème, version, sprint et destinataire. La liste de carnets de produit est classée par ordre d'importance, de la plus élevée à la plus basse.

### **Pour classer le carnet de produit :**

- 1. Sélectionnez l'une des user stories de la ligne avec votre souris. La couleur de la ligne sélectionnée change et un message confirme que vous avez sélectionné la ligne.
- 2. Glissez et déposez la ligne sur la place appropriée.

Le nouveau classement est enregistré automatiquement.

## <span id="page-24-0"></span>**Planification du sprint**

Les équipes utilisent la section Carnet de sprint de la page Carnet de produit pour planifier les sprints suivants. Cliquez sur le lien Afficher les sprints << pour ouvrir le panneau du carnet de sprint. Cliquez sur le lien Masquer les sprints >> pour fermer le panneau. Vous pouvez filtrer le carnet de sprint par version, sprint et équipe.

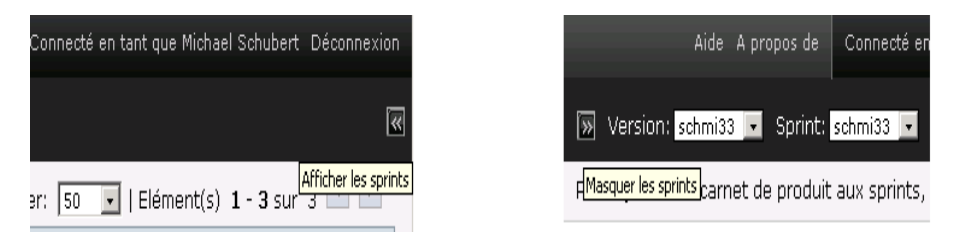

*Equation 1: Ouverture et fermeture du panneau de carnet de sprint*

Le filtre que vous avez paramétré devient l'affichage par défaut lors des visites suivantes sur la page. Il est conservé jusqu'à ce que vous le modifiiez. Les versions disponibles sont celles qui sont associées au projet actuel dans le Carnet de produit.

Lorsque vous planifiez un sprint dans le carnet de sprint, vous pouvez déplacer des user stories du carnet de produit dans un sprint, affecter des membres de l'équipe à des user stories et à des tâches et afficher la vélocité du sprint de l'équipe.

Pour plus d'informations sur le carnet de sprint et sur la planification du sprint, consultez l'aide en ligne.

## **Déplacement d'une user story du carnet de produit dans le sprint actuel**

La page Carnet de produit simplifie la planification du sprint en vous permettant de glisser et déposer des user stories du carnet de produit dans un sprint.

## **Pour déplacer une user story du carnet de produit au sprint actuel :**

- 1. Dans la page Carnet de produit, affichez le carnet de produit pour le projet sur lequel vous voulez travailler.
- 2. Cliquez sur le lien Afficher les sprints <<, pour afficher le carnet de sprint, puis affichez celui avec lequel vous voulez travailler à l'aide du filtre.
- 3. Sélectionnez la version, le sprint et l'équipe pour la planification. Vous devez sélectionner une version et un sprint. Vous pouvez afficher une équipe ou toutes les équipes participant au sprint. Si vous sélectionnez une équipe, vous pouvez afficher son diagramme de vélocité. Si vous affichez toutes les équipes, le diagramme de vélocité ne s'affiche pas.
- 4. Cliquez sur une user story et faites la glisser du carnet de produit du projet dans le carnet de sprint.

La user story est ajoutée au carnet de sprint, le diagramme de vélocité de l'équipe est mis à jour, le sprint est mis à jour dans le carnet de produit et dans le détail de la user story.

**Remarque :** Une user story sans points n'est pas prise en compte dans la capacité du sprint.

## **Création d'une tâche dans le carnet de sprint**

Lorsqu'une user story est ajoutée à la section Carnet de sprint de la page Carnet de produit, vous pouvez développer et créer des tâches pour la user story, spécifier les heures et affecter des membres de l'équipe. La procédure est la même que pour créer une tâche dans le carnet de produit. Dans le carnet de sprint, vous pouvez voir la mise à jour immédiate du diagramme d'allocation de l'équipe. Les heures disponibles du destinataire proviennent du pourcentage d'allocation spécifié pour le membre de l'équipe.

## **Suppression d'une user story d'un sprint**

Vous pouvez supprimer une user story d'un sprint actuel ou futur et le renvoyer dans le carnet de produit du projet pour qu'elle puisse être affectée à un autre sprint.

### **Pour supprimer une user story du sprint actuel :**

1. Cliquez sur le menu Navigateur et sélectionnez Carnet de produit dans le menu Planification.

La page Carnet de produit s'affiche.

- 2. Sélectionnez le projet sur lequel vous voulez travailler au moyen de l'outil de filtre.
- 3. Affichez le panneau Carnet de sprint et sélectionnez le sprint qui contient la user story que vous voulez supprimer.
- 4. Cliquez sur l'icône Supprimer en regard de la user story à supprimer.

Pour ajouter un carnet de produit aux sprints, clic

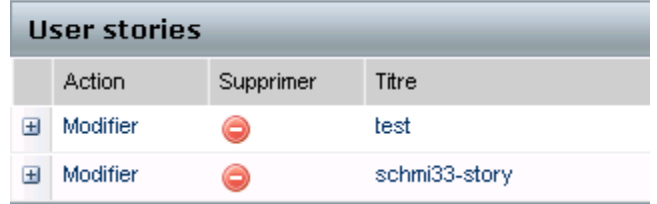

*Equation 2: Illustration présentant l'icône Supprimer dans le carnet de de sprint*

La user story est supprimée du sprint actuel. Les modifications suivantes se produisent :

- La user story disparaît du carnet de sprint.
- Les informations sur le sprint disparaissent de la user story dans le carnet de produit.

## <span id="page-26-0"></span>**Gestion des user stories et des tâches**

Les équipes utilisent la page Détail du sprint pour gérer les user stories et les tâches livrées pour le sprint et pour suivre les avancements. La page Détail du sprint contient les onglets suivants :

■ Informations sur le sprint Cet onglet affiche toutes les informations relatives au sprint dont les informations générales, les objectifs et les risques, les mesures relatives au sprint, les commentaires de la rétrospective, les user stories et les équipes qui y sont affectées.

- User stories et diagrammes Cet onglet affiche toutes les user stories pour le sprint. Les membres de l'équipe peuvent développer les user stories pour afficher les tâches qui y sont associées. Pour afficher les détails d'une tâche, cliquez sur son titre.
- Mur virtuel Cet onglet permet aux membres de l'équipe de gérer les tâches graphiquement. Ils peuvent afficher toutes les user stories et les tâches engagées pour le sprint et peuvent modifier les tâches et mettre à jour leur statut dans la page.

## **Création d'une tâche sur le mur virtuel**

Vous pouvez ajouter rapidement des tâches sans quitter le mur virtuel.

## **Pour créer une tâche en place sur le mur virtuel :**

- 1. Cliquez sur le menu Navigation et dans le menu Planification, sélectionnez Détail du sprint.
- 2. Affichez les détails du sprint dont la user story fait partie et accédez au mur virtuel.
- 3. Cliquez sur Nouvelle tâche pour la user story à laquelle vous souhaitez ajouter une tâche.

Une nouvelle fiche de tâche est ajoutée à la user story.

4. Double-cliquez sur la fiche de tâche en dessous du nom.

La fiche de tâche s'affiche et ces champs sont modifiables.

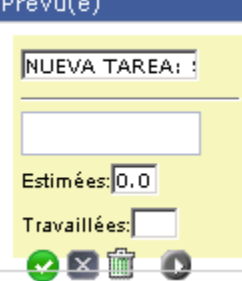

*Equation 3: Représentation graphique d'une fiche de tâche avec ses champs modifiables*

- 5. Remplissez les champs.
	- a. Effacez le contenu du champ supérieur et entrez un titre de tâche.
	- b. Saisissez le nom du membre de l'équipe qui sera affecté à la tâche dans le deuxième champ.
	- c. Saisissez le nombre estimé d'heures nécessaires pour terminer la tâche.
	- d. Si la tâche est déjà commencée, entrez le nombre d'heures travaillées.
	- e. Si la tâche est déjà commencée, cliquez sur la flèche vers la droite pour modifier le statut de la tâche de Prévu(e) à En cours.
- 6. Pour enregistrer vos paramètres, cliquez sur le bouton marqué avec une coche.

## **Mise à jour du statut des tâches sur le mur virtuel**

Le mur virtuel vous permet d'y glisser et d'y déposer les tâches pour mettre à jour leur statut.

Le déplacement d'une tâche vers un nouveau statut en modifie uniquement le statut. Pour mettre à jour les heures travaillées afin qu'elles soient reflétées correctement dans la courbe d'avancement, vous devez modifier la tâche. Toutefois, lorsque vous faites glisser une tâche vers un statut Terminé, toutes les heures restantes pour la tâche sont mises à zéro automatiquement.

## **Pour mettre à jour le statut de la tâche :**

Effectuez l'une des actions suivantes :

■ Faites glisser la fiche de tâche et déposez-la dans la colonne de statut appropriée, de En cours à Terminé(e) par exemple.

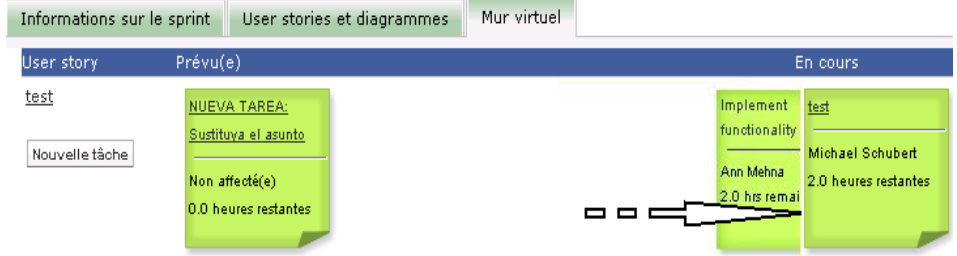

*Equation 4: Modification du statut d'une tâche en la glissant de la colonne En cours dans la colonne Terminé(e)*

■ Double-cliquez sur la fiche de tâche et utilisez les flèches en bas du formulaire pour déplacer la fiche dans la colonne de statut appropriée. ■ Cliquez sur le titre de la tâche dans la partie supérieure de la fiche et modifiez le champ Statut dans la page Modifier la tâche.

Le statut de la tâche est mis à jour immédiatement et les calculs de l'avancement et l'allocation de l'équipe le sont également.

## **Modification du statut de la user story**

Au cours des différentes phases, de la planification à la fin d'une user story, vous pouvez mettre à jour son statut sur la page Modification de la user story.

## **Pour modifier le statut de la user story :**

- 1. Cliquez sur le menu Navigation et dans le menu Planification, sélectionnez Détail du sprint.
- 2. Filtrez la vue pour afficher le sprint comprenant la user story avec laquelle vous voulez travailler.
- 3. Cliquez sur Modifier pour la user story à mettre à jour.
- 4. Dans le champ Statut, sélectionnez le nouveau statut et cliquez sur Enregistrer.

## **Suivi de l'avancement quotidien des tâches de sprint**

Les membres de l'équipe, les directeurs de produit et les responsables peuvent surveiller les tâches du sprint et suivre l'avancement des membres de l'équipe :

- En affichant et en mettant à jour les commentaires et les notes sur les pages Informations sur le sprint et Détail de la user story
- En affichant les diagrammes d'avancement du sprint et les rapports sur la page Tableau de bord et dans la section User stories et diagrammes de la page Détail du sprint
- En discutant du statut des tâches lors de la réunion quotidienne
- En utilisant le mur virtuel pour mettre à jour l'avancement des tâches

La section User stories et diagrammes de la page Détail du sprint permet d'afficher plusieurs diagrammes pour obtenir une vue d'ensemble de l'avancement du sprint. Vous pouvez filtrer la vue par projet, par sprint et par équipe.

#### **Avancement en heures**

Un diagramme d'avancement en heures qui compare les heures réelles passées par l'équipe sur des user stories par rapport à l'avancement prévu pour le sprint.

## Diagrammes d'avancement et d'allocation Sprint: schmi Burndown (Hours)  $7/16/2010 - 7/17/2010$ Day 0 Hours 9.0 s Hours 6  $\overline{4}$  $\overline{2}$ o  $\Omega$ Day Guideline ■ Hours Remaining

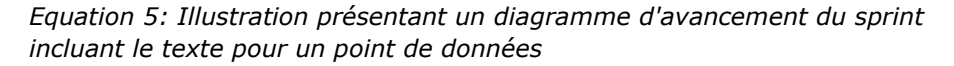

L'axe des abscisses affiche les jours du sprint. Tous les jours, y compris les week-ends, sont considérés comme des journées de travail valides. L'axe des ordonnées affiche les heures de tâche du sprint. Les heures réelles restantes sont affichées sous la forme d'une ligne verte. L'avancement prévu ou la référence sont affichés en rouge. Chaque point sur les lignes est un point de données représentant un jour dans le sprint. Le texte des points de données d'heures restants affiche le jour du sprint et l'effort restant. Le texte sur les points de données de la référence affiche le jour du sprint et l'effort restant prévu.

## **Avancement en points**

Un diagramme d'avancement en points compare les points restants que les équipes ont terminés par rapport à l'avancement prévu. Comme pour l'avancement du sprint, la ligne d'avancement réelle est verte et la référence est rouge.

Chaque point de données sur la ligne d'avancement réelle représente un jour dans le sprint. L'avancement quotidien en points reflète les points restants pour le jour et pour tout nouveau calcul de point si, par exemple, des user stories sont ajoutées ou supprimées ou si des modifications sont effectuées dans les points de la user story. L'info-bulle sur la ligne d'avancement réelle affiche le jour du sprint et le nombre de points restants pour le sprint.

#### **Allocation des membres de l'équipe**

Diagramme représentant l'allocation des membres de l'équipe. Pour chaque membre de l'équipe, le diagramme affiche la capacité totale pour le sprint, les heures restantes à ce jour et un diagramme à barres d'allocation des heures.

Le diagramme à barres compare les membres de l'équipe par rapport aux heures réelles affectées. Si l'allocation des heures est correcte, c'est-à dire entre 80 et 100% de la capacité, la barre s'affiche en vert. Une sousallocation s'affiche en bleu tandis qu'une surallocation s'affiche en rouge. Le texte des barres affiche les heures disponibles restantes, les heures affectées restantes et le pourcentage de temps (%charge constatée, \$total).

La page Tableau de bord contient quatre diagrammes : Chaque diagramme peut être filtré pour permettre d'afficher un diagramme d'avancement ou de vélocité spécifique à un projet. Par exemple, un utilisateur peut créer les diagrammes suivants :

- Un diagramme d'avancement en heures pour la version 1 du projet A pour une équipe
- Un diagramme d'avancement en points pour le sprint 2 du projet B pour toutes les équipes
- Un diagramme de vélocité pour une équipe pour le projet C
- Un diagramme d'avancement en heures pour le projet C pour une équipe

#### **Affichage de diagrammes sur la page Tableau de bord**

Les membres de l'équipe et les autres utilisateurs peuvent créer rapidement des diagrammes pour afficher le statut actuel des projets.

#### **Pour afficher les diagrammes :**

- 1. Cliquez sur le menu Navigation et dans le menu Planification, sélectionnez Tableau de bord.
- 2. Cliquez sur l'icône de filtre dans le coin supérieur droit d'une fenêtre de diagramme.

Le filtre Options de diagramme s'affiche.

- 3. Sélectionnez le projet à afficher. Cette valeur est obligatoire.
- 4. Sélectionnez la version à afficher. Cette valeur est obligatoire.
- 5. Pour afficher le sprint ou l'avancement de l'équipe, sélectionnez un sprint et une équipe.
- 6. Sélectionnez le type de diagramme à afficher, en heures, en points ou de vélocité, puis cliquez sur Appliquer

Les diagrammes requis s'affichent. Vos sélections sont conservées jusqu'à ce que vous les modifiiez.

## **Annexe A : Navigation dans les pages**

Agile Vision vous permet de naviguer sur la plupart des pages à partir de plusieurs points. La table suivante mappe les points d'accès pour chaque page.

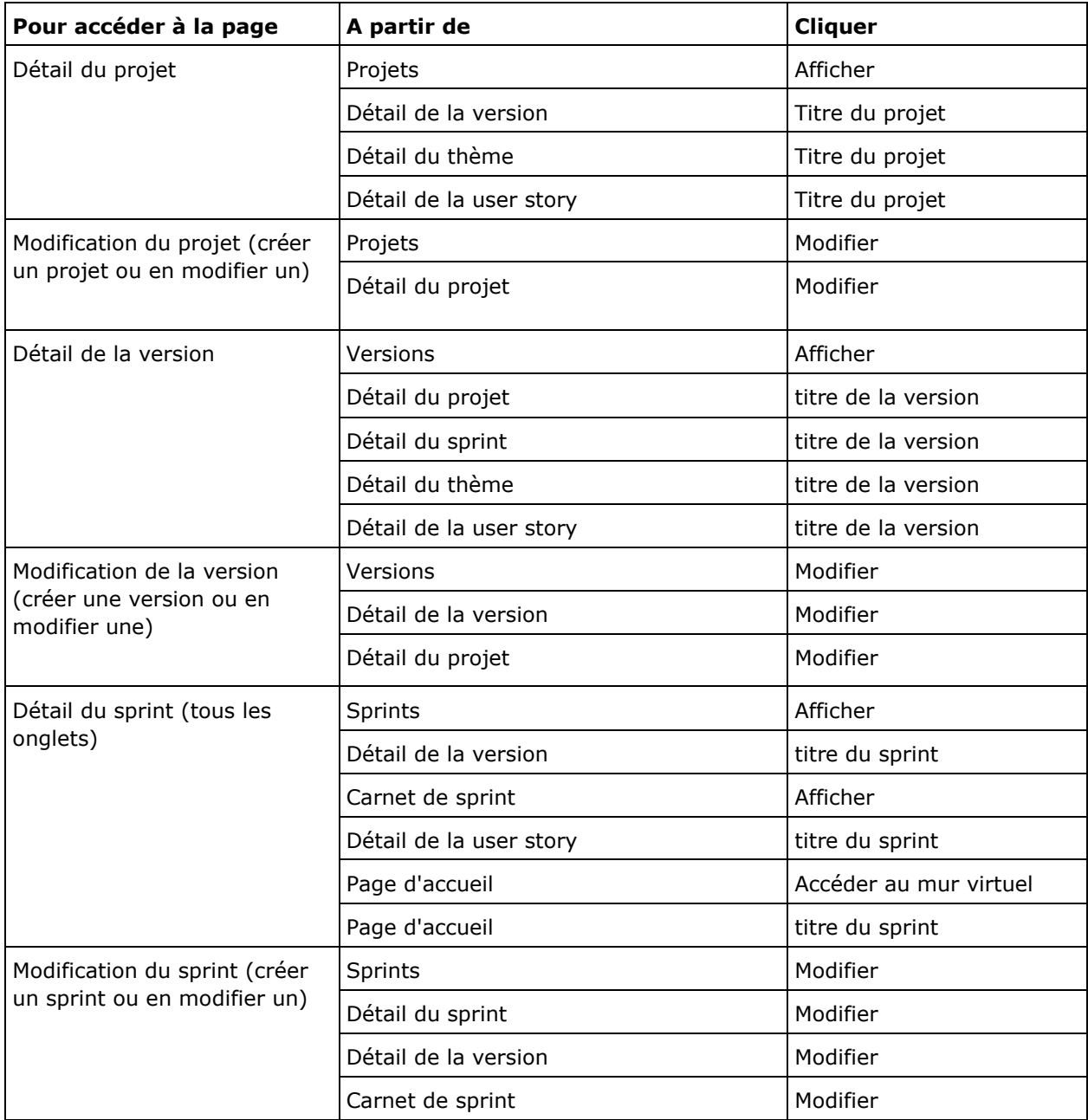

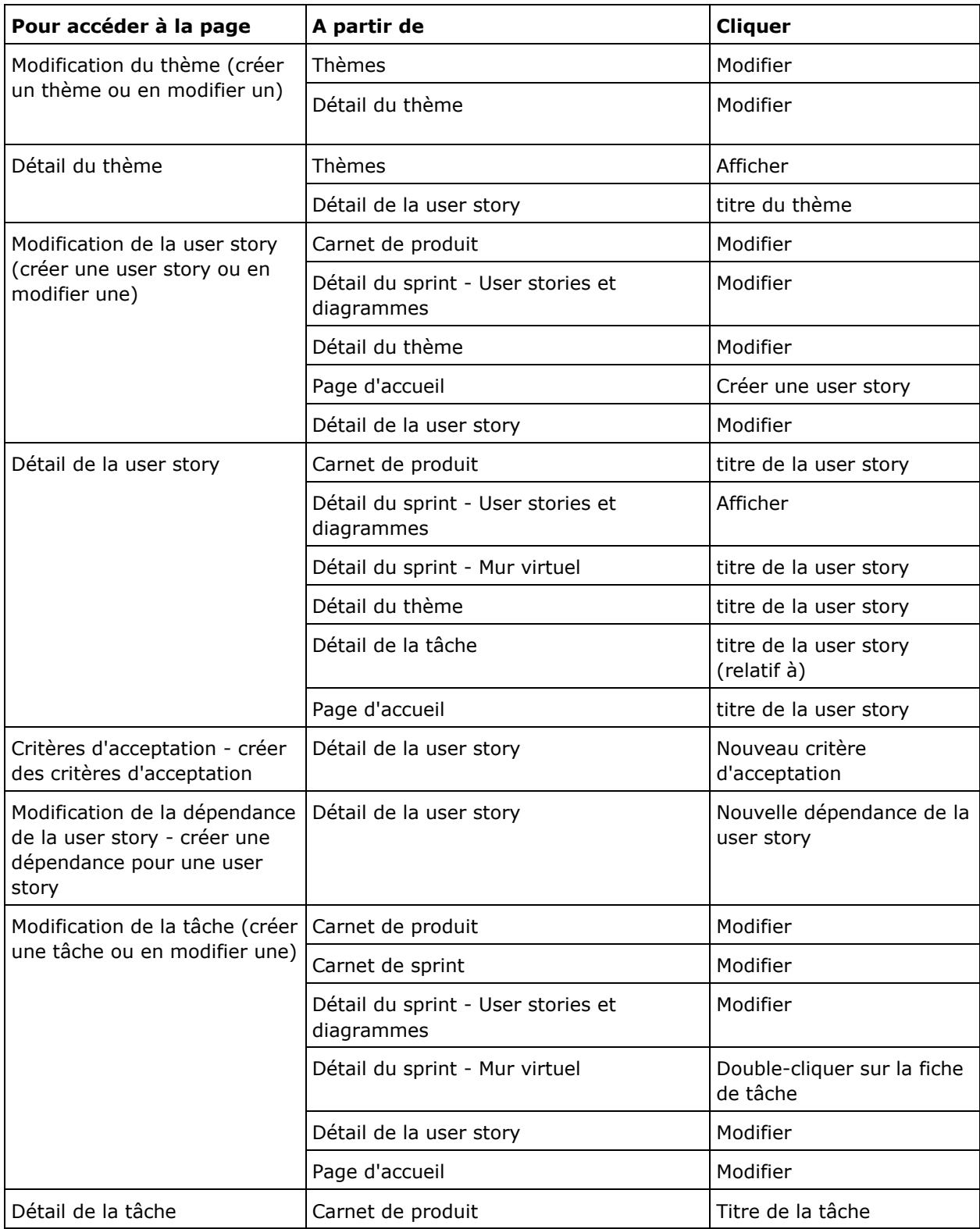

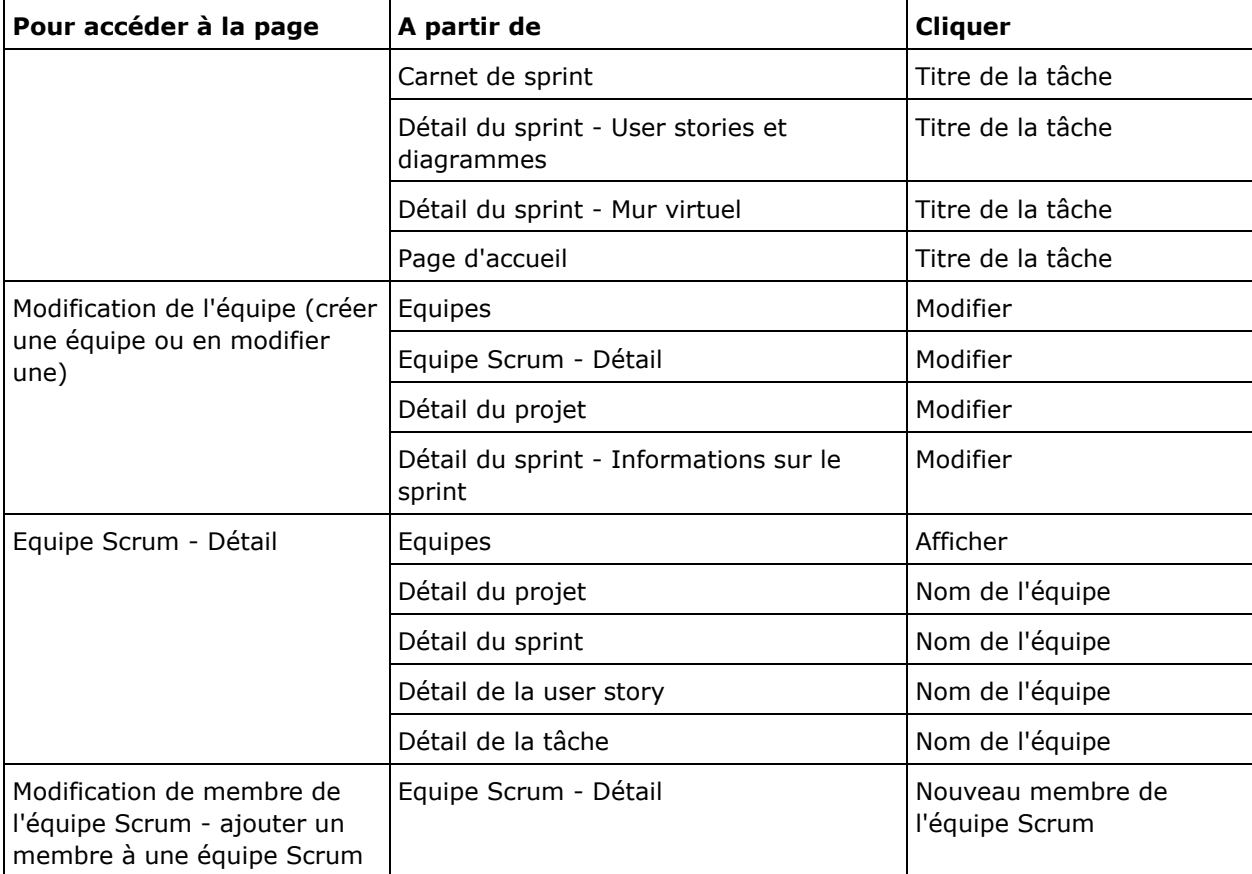

## **Annexe B : Avis relatif aux tierces parties**

## **Dojo Toolkit 1.3.1**

Ce produit inclut le logiciel Dojo Toolkit 1.3.1, que CA distribue en accord avec les termes suivants :

Copyright (c) 2005-2009, The Dojo Foundation

All rights reserved.

Redistribution and use in source and binary forms, with or without modification, are permitted provided that the following conditions are met:

- Redistributions of source code must retain the above copyright notice, this list of conditions and the following disclaimer.
- Redistributions in binary form must reproduce the above copyright notice, this list of conditions and the following disclaimer in the documentation and/or other materials provided with the distribution.
- Neither the name of the Dojo Foundation nor the names of its contributors may be used to endorse or promote products derived from this software without specific prior written permission.

THIS SOFTWARE IS PROVIDED BY THE COPYRIGHT HOLDERS AND CONTRIBUTORS "AS IS" AND ANY EXPRESS OR IMPLIED WARRANTIES, INCLUDING, BUT NOT LIMITED TO, THE IMPLIED WARRANTIES OF MERCHANTABILITY AND FITNESS FOR A PARTICULAR PURPOSE ARE DISCLAIMED. IN NO EVENT SHALL THE COPYRIGHT OWNER OR CONTRIBUTORS BE LIABLE FOR ANY DIRECT, INDIRECT, INCIDENTAL, SPECIAL, EXEMPLARY, OR CONSEQUENTIAL DAMAGES (INCLUDING, BUT NOT LIMITED TO, PROCUREMENT OF SUBSTITUTE GOODS OR SERVICES; LOSS OF USE, DATA, OR PROFITS; OR BUSINESS INTERRUPTION) HOWEVER CAUSED AND ON ANY THEORY OF LIABILITY, WHETHER IN CONTRACT, STRICT LIABILITY, OR TORT (INCLUDING NEGLIGENCE OR OTHERWISE) ARISING IN ANY WAY OUT OF THE USE OF THIS SOFTWARE, EVEN IF ADVISED OF THE POSSIBILITY OF SUCH DAMAGE.

## **JSON 1.0**

Ce produit inclut le logiciel JSON 1.0, que CA distribue en accord avec les termes suivants :

Copyright (c) 2002 JSON.org

Permission is hereby granted, free of charge, to any person obtaining a copy of this software and associated documentation files (the "Software"), to deal in the Software without restriction, including without limitation the rights to use, copy, modify, merge, publish, distribute, sublicense, and/or sell copies of the Software, and to permit persons to whom the Software is furnished to do so, subject to the following conditions:

The above copyright notice and this permission notice shall be included in all copies or substantial portions of the Software.

The Software shall be used for Good, not Evil.

THE SOFTWARE IS PROVIDED "AS IS", WITHOUT WARRANTY OF ANY KIND, EXPRESS OR IMPLIED, INCLUDING BUT NOT LIMITED TO THE WARRANTIES OF MERCHANTABILITY, FITNESS FOR A PARTICULAR PURPOSE AND NONINFRINGEMENT. IN NO EVENT SHALL THE AUTHORS OR COPYRIGHT HOLDERS BE LIABLE FOR ANY CLAIM, DAMAGES OR OTHER LIABILITY, WHETHER IN AN ACTION OF CONTRACT, TORT OR OTHERWISE, ARISING FROM, OUT OF OR IN CONNECTION WITH THE SOFTWARE OR THE USE OR OTHER DEALINGS IN THE SOFTWARE.

## jquery 1.3.2

Ce produit inclut le logiciel jquery 1.3.2, que CA distribue en accord avec les termes suivants :

Copyright (c) 2009 John Resig, http://jquery.com/

Permission is hereby granted, free of charge, to any person obtaining a copy of this software and associated documentation files (the "Software"), to deal in the Software without restriction, including without limitation the rights to use, copy, modify, merge, publish, distribute, sublicense, and/or sell copies of the Software, and to permit persons to whom the Software is furnished to do so, subject to the following conditions:

The above copyright notice and this permission notice shall be included in all copies or substantial portions of the Software.

THE SOFTWARE IS PROVIDED "AS IS", WITHOUT WARRANTY OF ANY KIND, EXPRESS OR IMPLIED, INCLUDING BUT NOT LIMITED TO THE WARRANTIES OF MERCHANTABILITY, FITNESS FOR A PARTICULAR PURPOSE AND NONINFRINGEMENT. IN NO EVENT SHALL THE AUTHORS OR COPYRIGHT HOLDERS BE LIABLE FOR ANY CLAIM, DAMAGES OR OTHER LIABILITY, WHETHER IN AN ACTION OF CONTRACT, TORT OR OTHERWISE, ARISING FROM, OUT OF OR IN CONNECTION WITH THE SOFTWARE OR THE USE OR OTHER DEALINGS IN THE SOFTWARE.